# **KONFIGURATION VON DYNDNS**

Copyright © 24. Juni 2005 Funkwerk Enterprise Communications GmbH Bintec Workshop Version 0.9

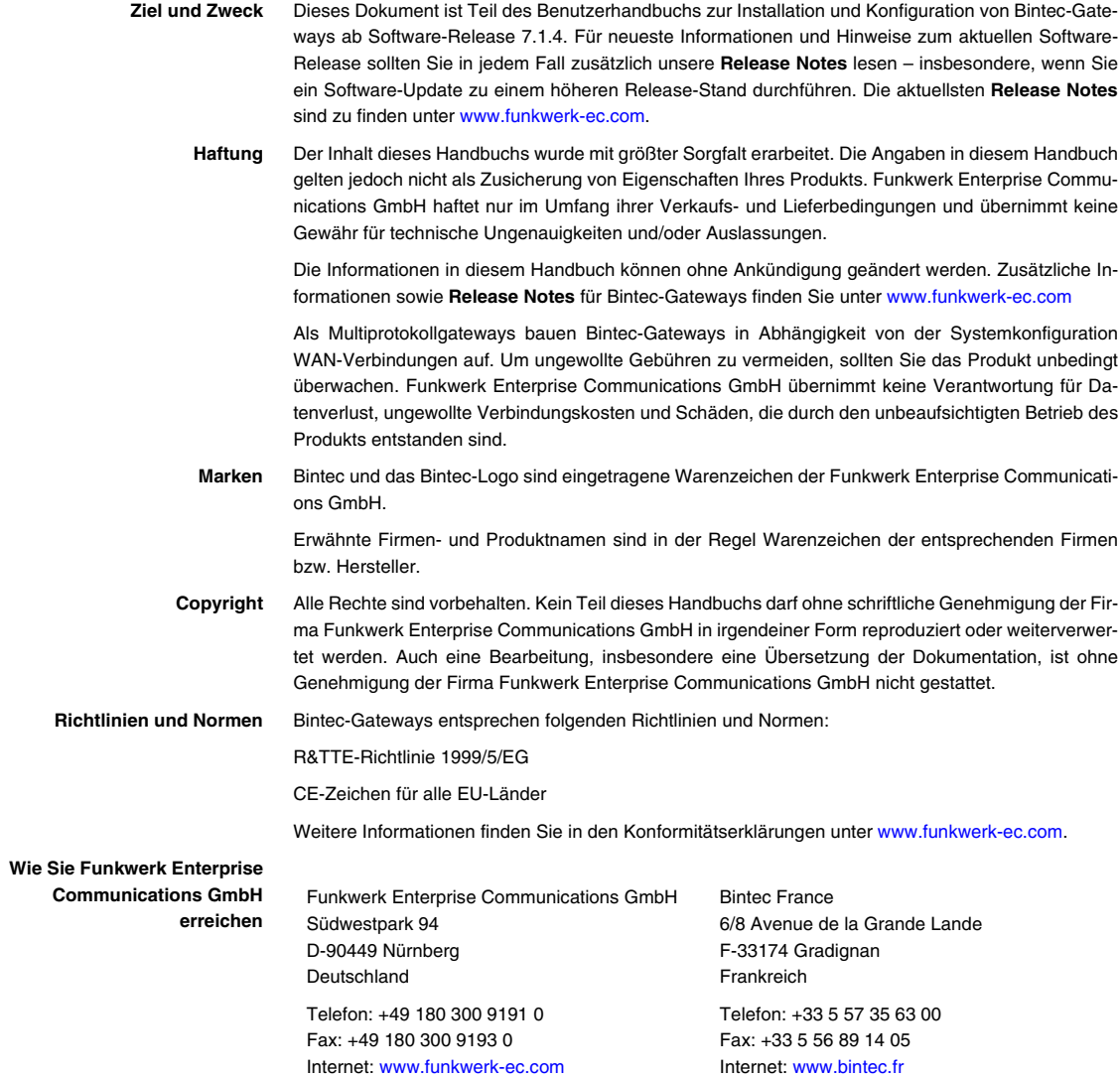

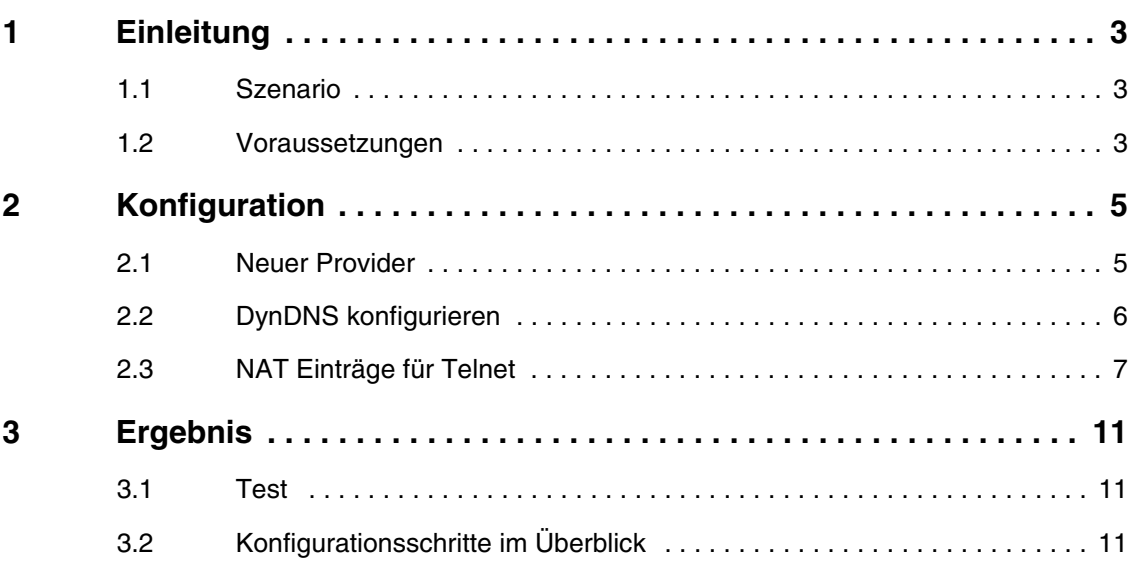

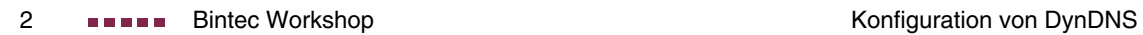

## <span id="page-4-0"></span>**1 Einleitung**

**Im Folgenden wird die Konfiguration von DynDNS beschrieben. Sie erstellen einen Eintrag für den DynDNS Provider no-IP, konfigurieren Ihren DynDNS Namen bintec.no-ip.com, um dann über das Internet per Telnet den Router zu administrieren.**

**Zur Konfiguration wird hierbei das Setup-Tool verwendet.**

#### <span id="page-4-1"></span>**1.1 Szenario**

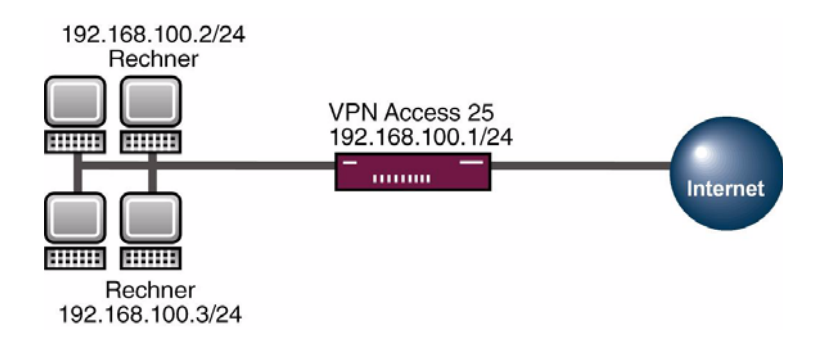

#### <span id="page-4-2"></span>**1.2 Voraussetzungen**

Folgende Voraussetzungen für die Konfiguration müssen erfüllt sein:

- Grundkonfiguration des Routers. Empfohlen wird die Grundkonfiguration mit dem Wizard.
- Ein Bootimage ab Version 7.1.1.
- Die Konfiguration erfordert einen funktionsfähigen Internetzugang zum Provider.
- Eine erfolgreiche Registrierung beim DynDNS Provider www.no-ip.com

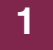

## <span id="page-6-0"></span>**2 Konfiguration**

Um DynDNS zu konfigurieren, muss ausschließlich folgendes Menü konfiguriert werden:

**IP** ➜ **DYNDNS**

### <span id="page-6-1"></span>**2.1 Neuer Provider**

Wenn Sie einen neuen DynDNS Provider nutzen möchten, der noch nicht in der Liste von Bintec aufgeführt ist, müssen Sie diesen über folgendes Menü hinzufügen:

■ Gehen Sie zu **IP** ➜ **DYNDNS** ➜ **DYNDNS PROVIDER LIST** ➜ **ADD.**

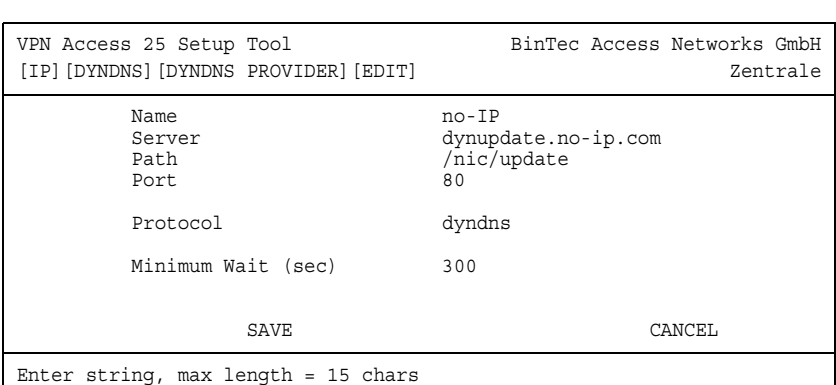

Folgende Felder sind relevant:

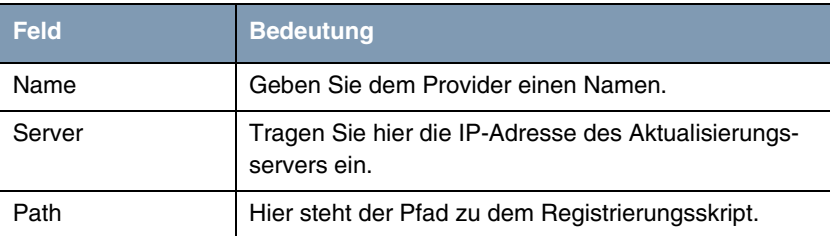

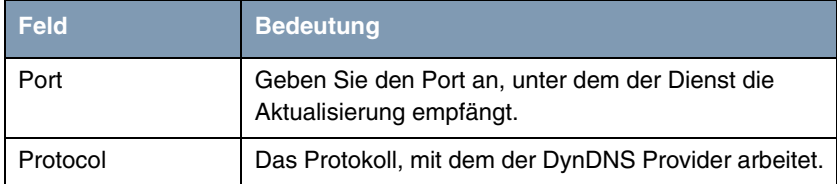

Tabelle 2-1: Relevante Felder in **IP** ➜ **DYNDNS** ➜ **DYNDNS PROVIDER LIST** ➜ **ADD**

Gehen Sie folgendermaßen vor, um den Eintrag zu konfigurieren:

- Tragen Sie bei **NAME** z.B. no-IP ein.
- Geben Sie bei SERVER dynupdate.no-ip.com an.
- Unter **PATH** tragen Sie /nic/update ein.
- Den **PORT** lassen Sie auf 80.
- Bei **PROTOCOL** wählen Sie dyndns aus.
- Bestätigen Sie Ihre Einstellungen mit **SAVE**.

#### <span id="page-7-0"></span>**2.2 DynDNS konfigurieren**

Erstellen Sie einen neuen Eintrag im Bintec Router für Ihren registrierten DynDNS Namen. Gehen Sie dazu in folgendes Menü:

```
■ Gehen Sie zu IP ➜ DYNDNS ➜ ADD.
```
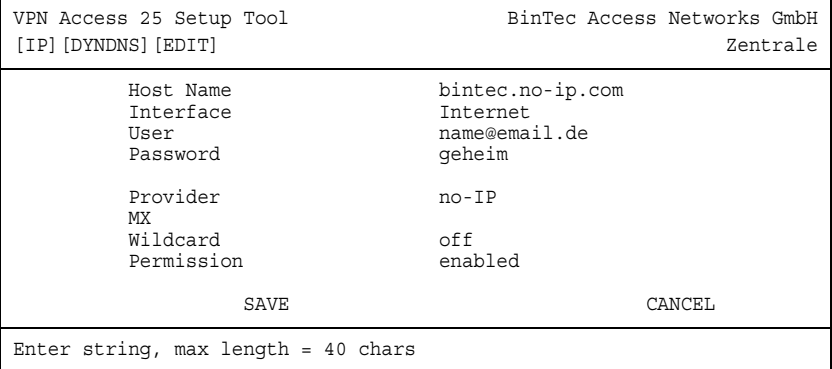

Folgende Felder sind relevant:

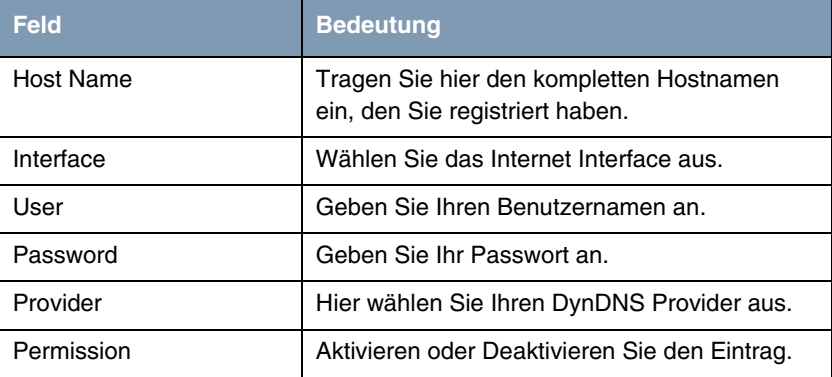

Tabelle 2-2: Relevante Felder in **IP** ➜ **DYNDNS** ➜ **ADD**

Gehen Sie folgendermaßen vor, um den Eintrag zu konfigurieren:

- Unter Host Name tragen Sie z.B. bintec.no-ip.com ein.
- Wählen Sie bei **INTERFACE** z.B. Internet aus.
- Tragen Sie unter UsER z.B. name@email.de ein.
- Bei PASSWORD geben Sie z.B. geheim an.
- Der **PROVIDER** ist no-IP.
- **E PERMISSION** setzen Sie auf enabled.
- Bestätigen Sie Ihre Einstellungen mit **SAVE**.

#### <span id="page-8-0"></span>**2.3 NAT Einträge für Telnet**

Ihr Router soll über das Internet per Telnet administrierbar sein. Für die Konfiguration im NAT, gehen Sie bitte in folgendes Menü:

**IP** ➜ **NETWORK ADDRESS TRANSLATION** ➜ **INTERFACE** ➜ **REQUESTED FROM OUTSIDE** ➜ **ADD**

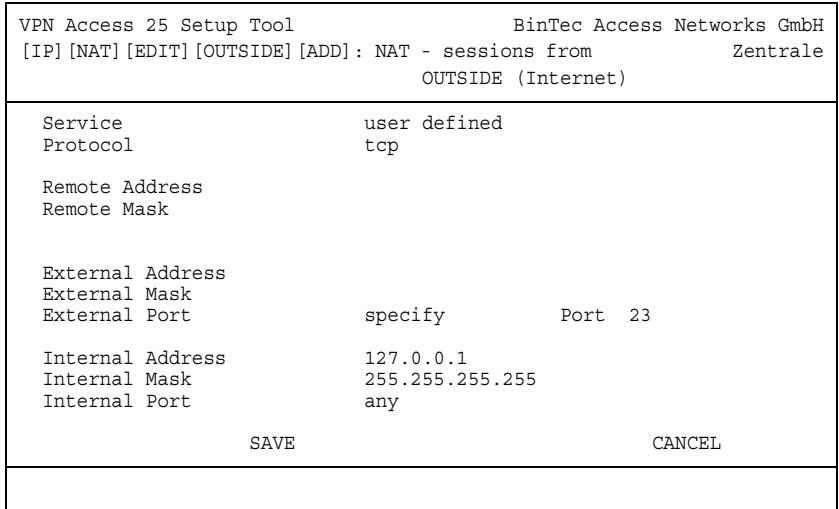

Folgende Felder sind relevant:

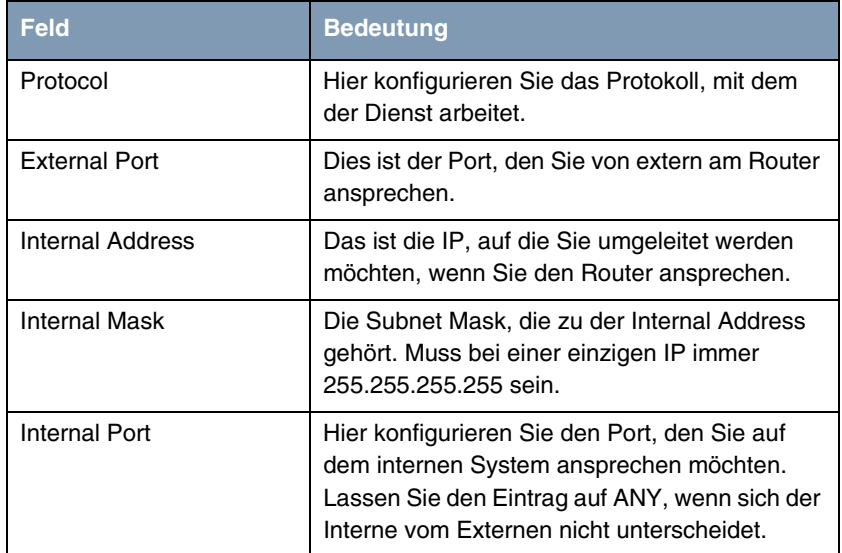

Tabelle 2-3: Relevante Felder in **IP → NETWORK ADDRESS TRANSLATION** → **INTERFACE** ➜ **REQUESTED FROM OUTSIDE** ➜ **ADD**

Gehen Sie folgendermaßen vor, um den Eintrag zu konfigurieren:

- Das **PROTOCOL** stellen Sie auf tcp.
- Den **EXTERNAL PORT** stellen Sie auf specify 23.
- Die **INTERNAL ADDRESS** konfigurieren Sie für den Router auf die Loopback-Adresse 127.0.0.1.
- Die **INTERNAL MASK** bleibt auf 255.255.255.255.
- Bestätigen Sie Ihre Einstellungen mit **SAVE**.

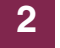

## <span id="page-12-0"></span>**3 Ergebnis**

Sie haben den Dyndns Provider no-IP in den Router eingetragen und einen DynDNS Namen registriert. Außerdem ist der Bintec Router jetzt über das Internet administrierbar.

#### <span id="page-12-1"></span>**3.1 Test**

Um zu überprüfen, ob die aktuelle IP-Adresse erfolgreich bei dem DynDNS Provider registriert ist, gehen Sie in folgendes Menü:

#### **IP** ➜ **DYNDNS**

Hier muss das Feld **STATE** den Wert up-to-date haben.

Wenn Sie den Bintec Router über das Internet administrieren möchten, geben Sie von einem entfernten Computer im Internet, in der Eingabeaufforderung Folgendes ein:

z.B. telnet bintec.no-ip.com

Danach sollten Sie den normalen Login vom Bintec Router erhalten.

## <span id="page-12-2"></span>**3.2 Konfigurationsschritte im Überblick**

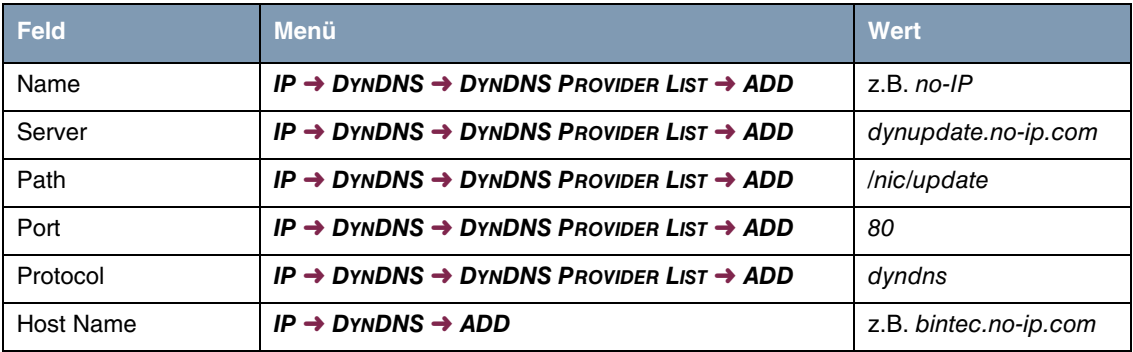

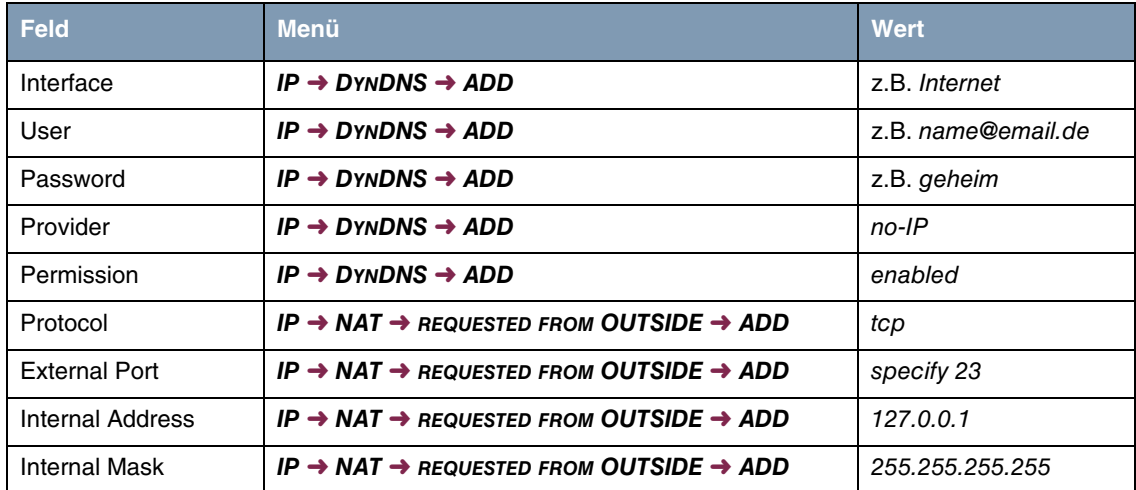